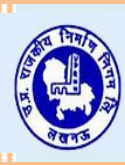

UTTAR PRADESH RAJKIYA NIRMAN NIGAM LTD. उत्तर प्रदेश राजकीय निर्माण निगम लि.

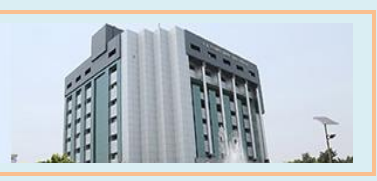

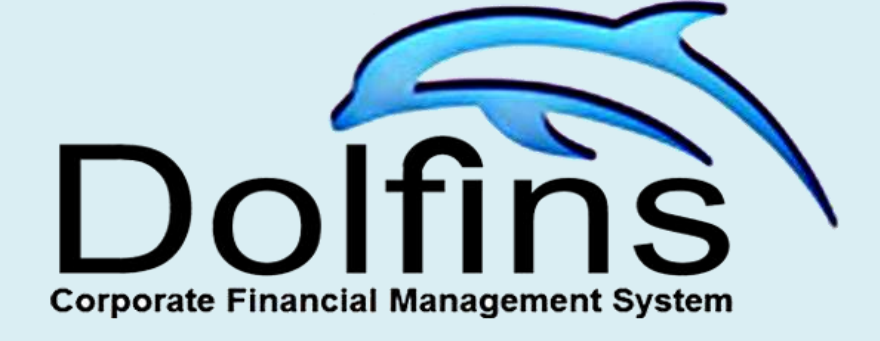

User Manual for Unit Offices

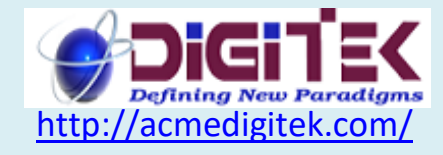

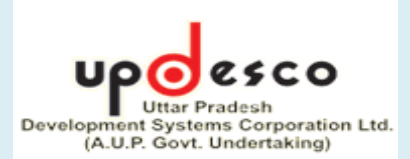

DOLFINS (Distributed On-line Financial Management System) is a web-based software to facilitate on-line entry of day to day financial transactions (vouchers) by all unit offices and other locations of UPRNN.

#### It is hosted on URL [www.uprnn.in](http://www.uprnn.in/)

All units are given a unique login id and password. In fact, there would be two logins for each unit – Maker and Checker. Maker can only create (enter) the vouchers while Checker will post (lock) these vouchers.

When a user from a unit office logs in the system, he will see a list of all jobsites under his unit, along with a unit office itself. Vouchers can be entered in any of these locations.

Unit office cannot make any changes in chart of account. However, it can add items to following lists –

- a) Suppliers/ Contractors/ PRW of Unit
- b) Work Orders/ Supply Orders of the above
- c) Bank Accounts of Unit
- d) Fixed Deposits created in Unit
- e) Employees under the Unit

#### **Note- All Subsidiary Ledgers (SLs) have to be created by Unit Only.**

Unit office need to contact head office admin after creation of these lists for review and assignment of these lists to their unit/ jobsites.

These lists are to be created before starting the entry of vouchers, because while entry of vouchers these lists will show in sub-ledger column. For example, the list of work orders/ supply orders will show in GL head – Advance to PRW, Advance to suppliers etc.

Use of various options available in DOLFINS to unit office is explained in this guide.

## **1. Login into DOLFINS**

Unit user needs to connect to URL [www.uprnn.in](http://www.uprnn.in/) Login page will appear.

At this page User will enter the login credential provided by the department and then click at the Login button.

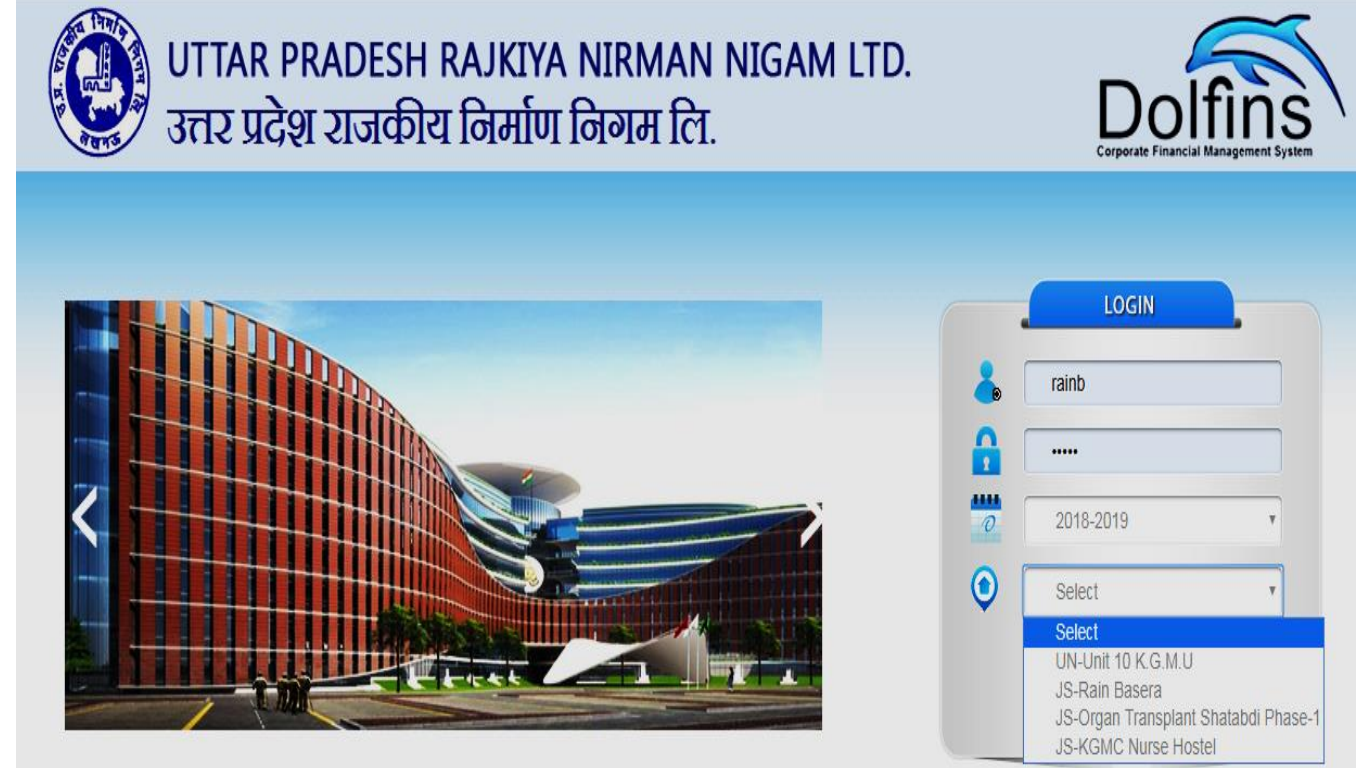

User is shown the list of all jobsites (pre-fixed with JS) under that unit along with the unit (prefixed with UN). He can enter vouchers for any jobsite or unit level expenses (overheads). Accordingly, he will select the location from the list.

# **2. Dashboard: -** After login user can see the Dashboard Page.

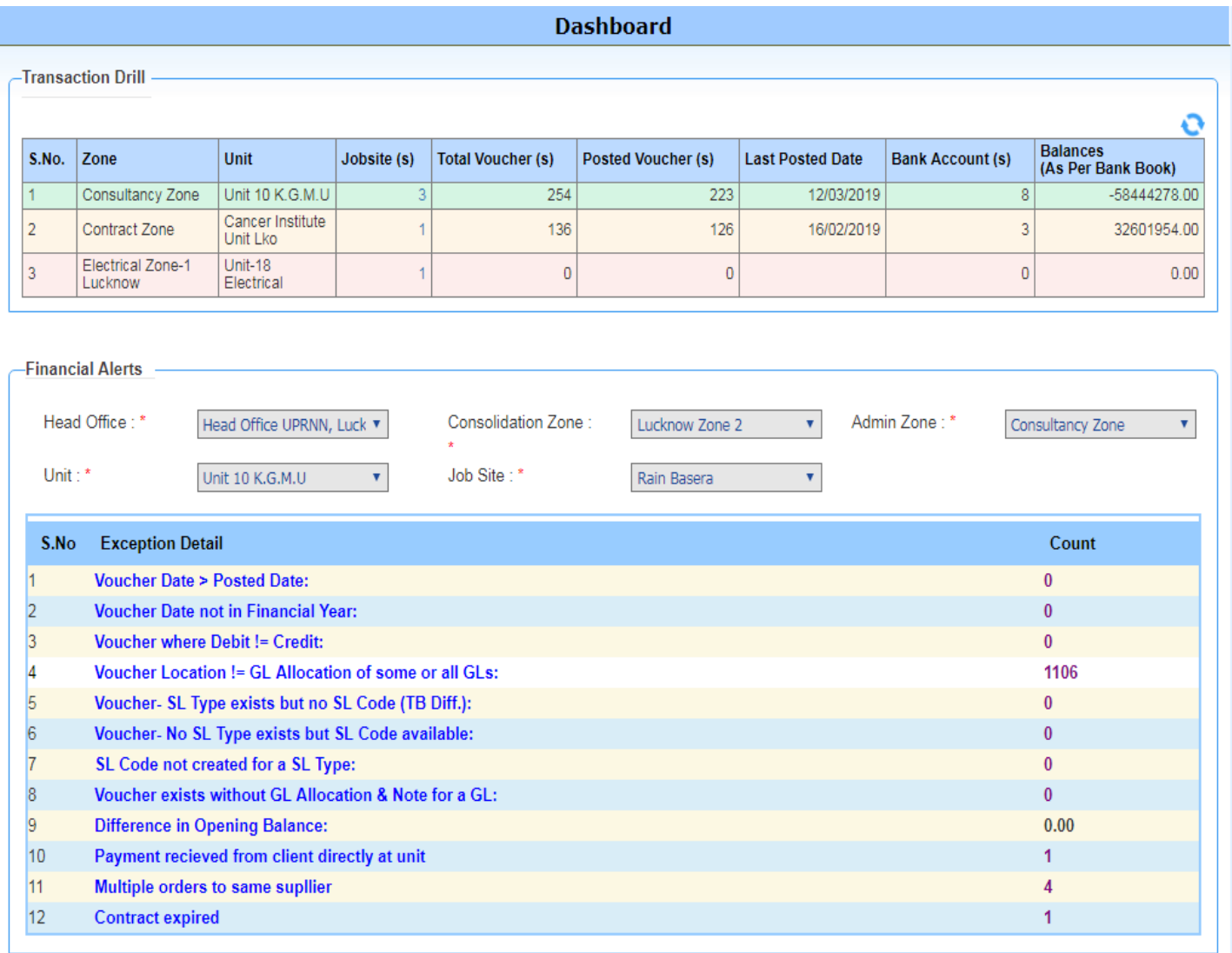

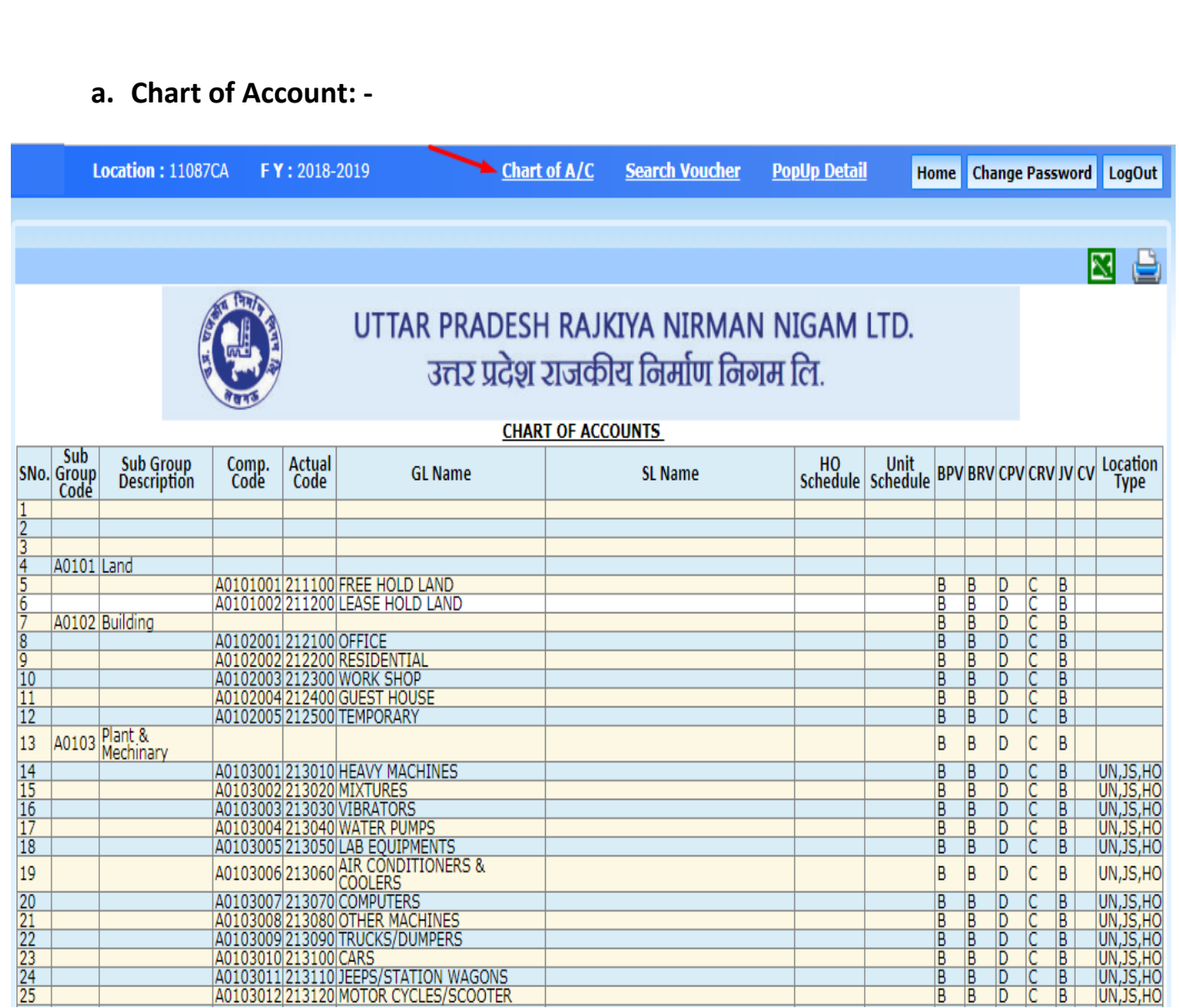

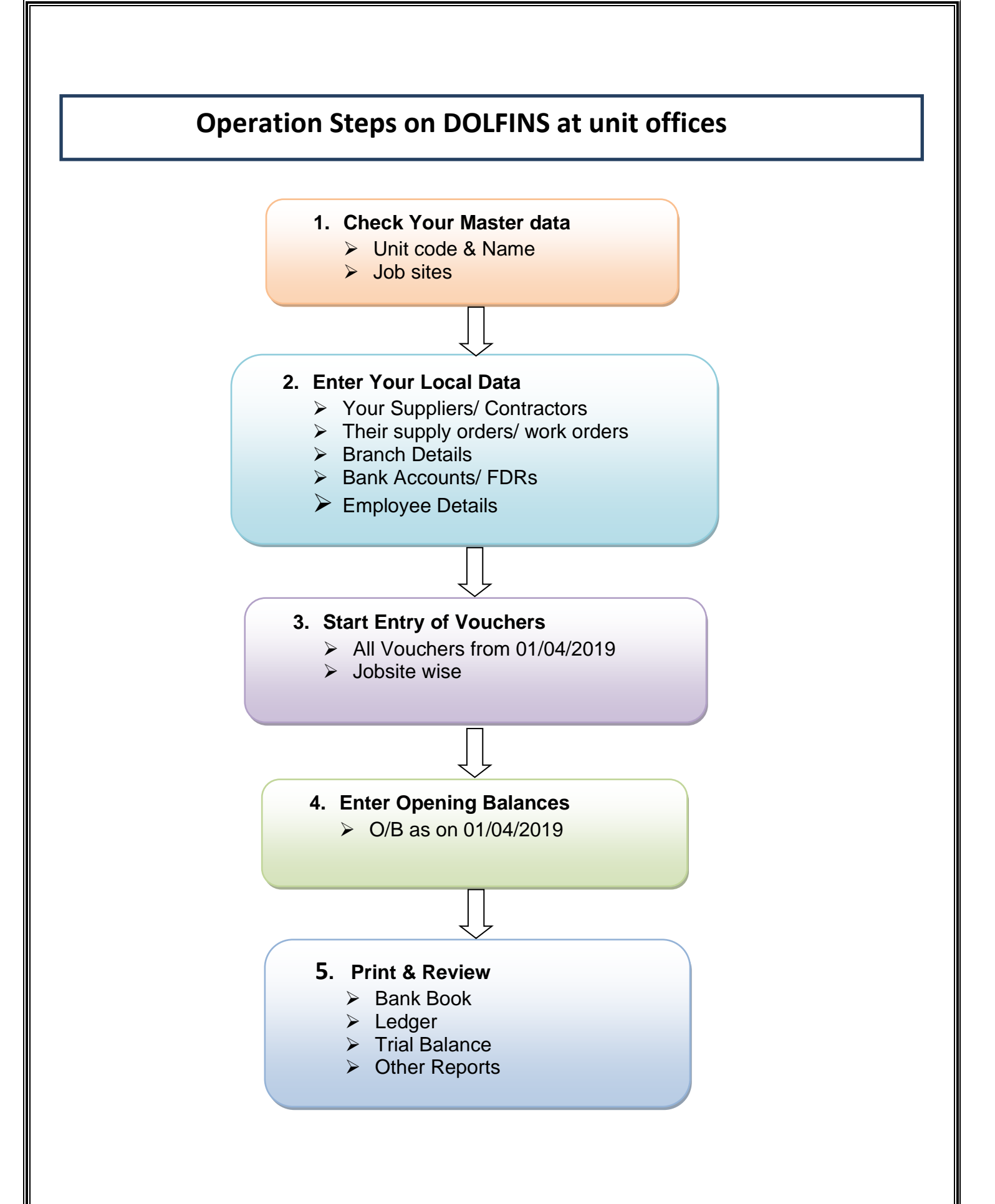

**3. Voucher Entry/Posting: -** For going to the Voucher Entry/Posting page user can click on the Vouchers Link at the left side in the page after that click on Voucher Entry/Posting link.

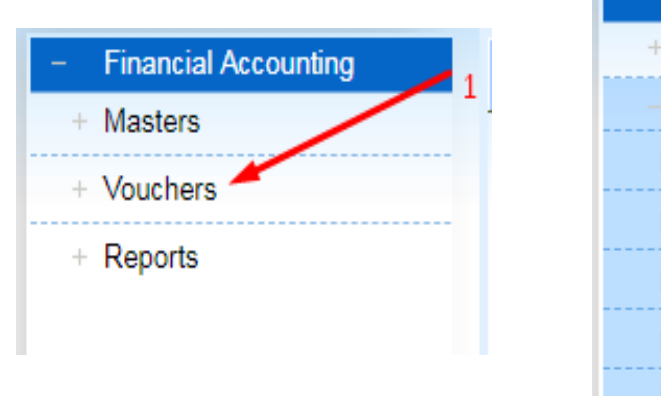

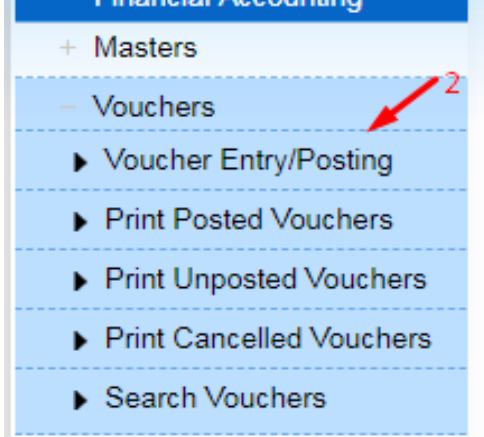

**Einancial Accounting** 

After that user can see the voucher Entry Page as shown below. User will select one option from the six radio buttons shown on the top – Cash Payment, Cash Receipt, Bank Payment, Bank Receipt, Journal and Contra.

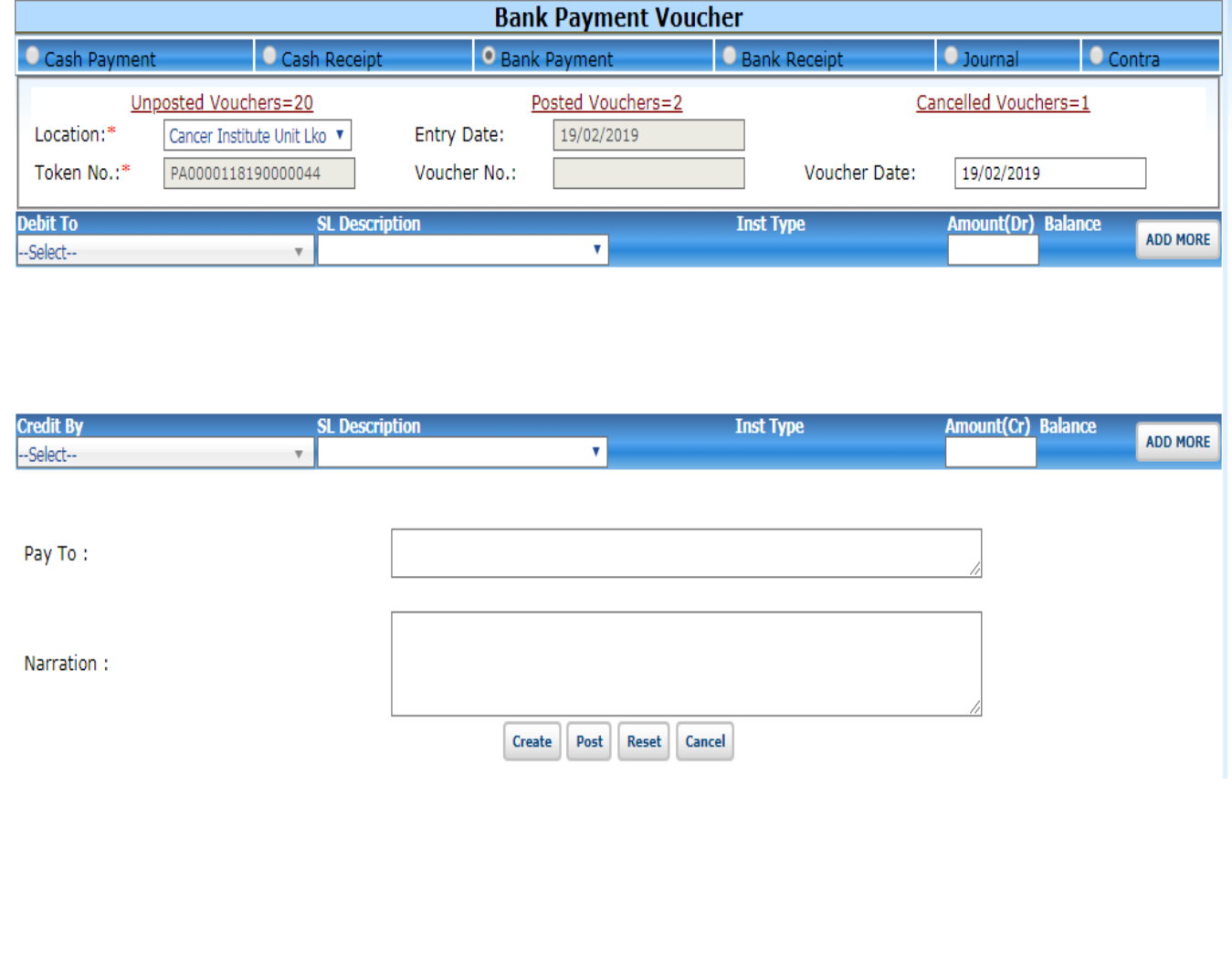

For modifying any unposted voucher entered earlier, user may select the voucher from the list attached to the link – Unposted vouchers=nn

In voucher header part - Token No. is alloted to all vouchers on fresh entry. However Voucher No. is generated and alloted by the system only at the time of posting. Voucher No. has the format – 'Location Code/Voucher type/MMYYYY/Serial No.' for example '10193CA/BPV /102018/241'

In voucher details part, user can enter all debit and credit entries line by line. User can enter multiple lines in Debit Side and multiple lines in credit side. In every line user will first select the Account Head (General Ledger Code – GL Code). If that GLCode has a subsidiary ledger code list (SL Code) then system will ask SL Code. (For example, Advance to Suppliers GL Code will open the list of contracts/ supply orders to select as SL Code.

After completing a line click on the Add More button for inserting next line.

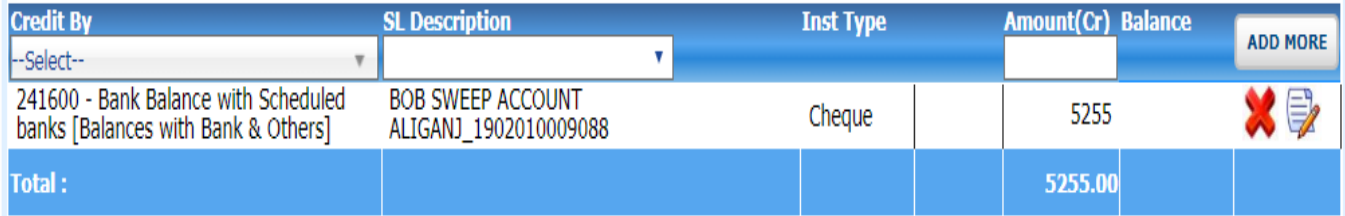

After adding all the entries in both (Debit/Credit) side User will click on create button for creating (saving) voucher as shown below.

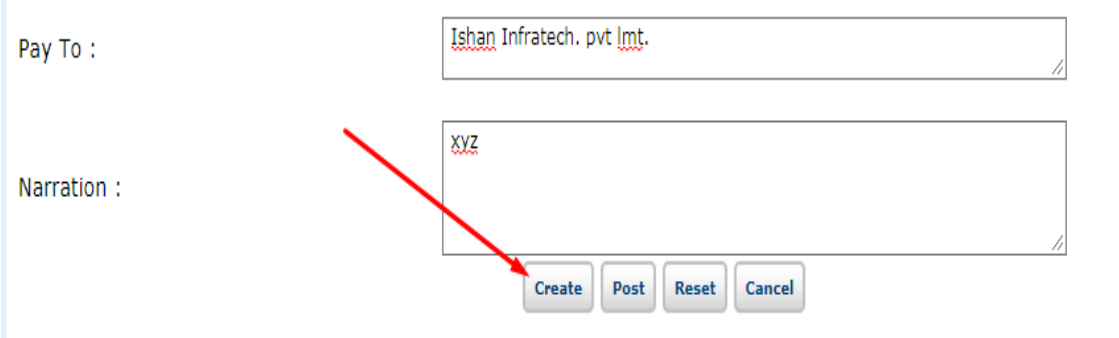

The voucher will be saved with provisional token no. Later on when the voucher is opened again and posted, then a firm voucher number will be allotted to the voucher.

Users at unit are required to write this computer generated voucher number on paper voucher for future reference and as a confirmation that this voucher has been entered into system.

## **4. Additional Information (Pop-ups) in vouchers: -**

In some of the account heads like GST Payable, Contract works payment etc., the system will ask few additional information. For this a pop-up window will open on click of the link appearing below the heading Inst Type. The link to pop-up will appear only where required.

Presently the pop-up is available on following GLCodes –

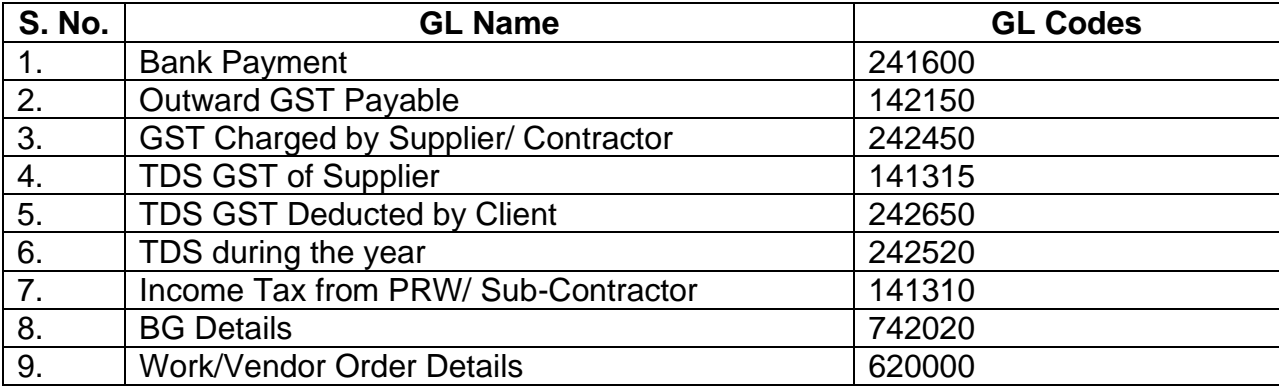

In most of the cases, the amount filled-up in pop-up screen is automatically filled in debit/ credit amount (as the case may be)

#### **4.1 Additional Information (Pop-up) on GL Code241600- Bank Payment**

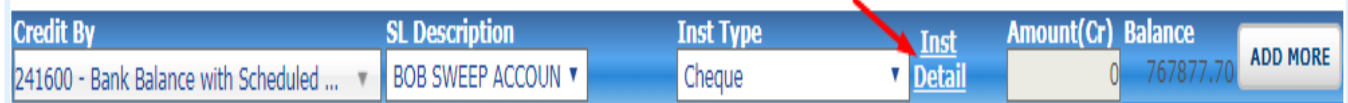

After click on the link, popup box is open as shown below for entry of instrument (Chq/DD/NEFT etc.) detail

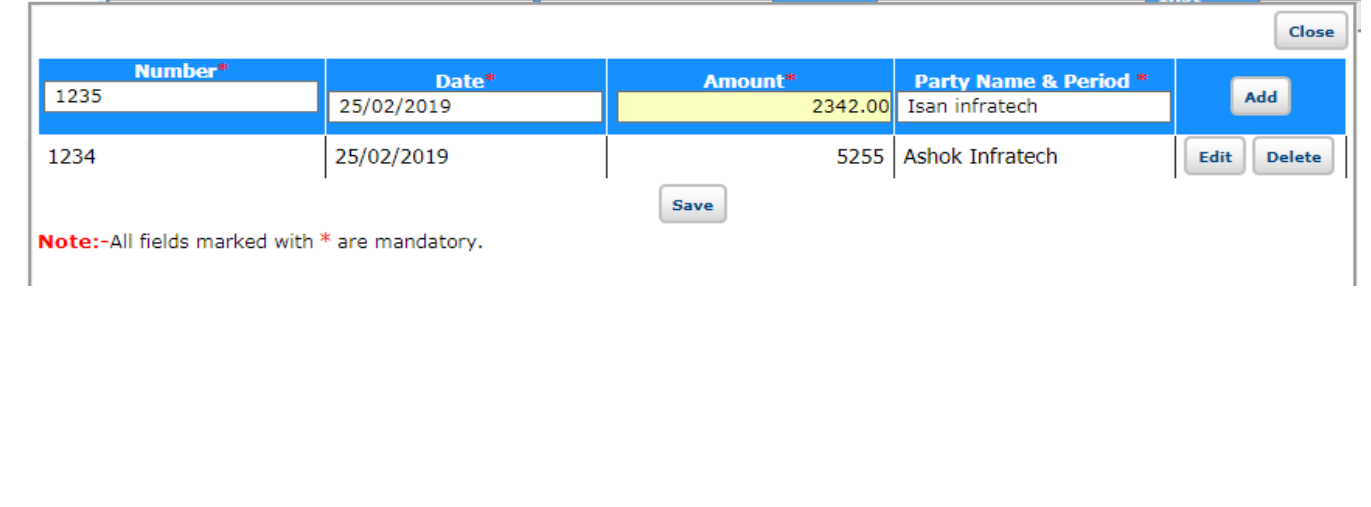

#### **4.2 Additional Information (Pop-up) on GL Code 142150 –Outward GST Payable**

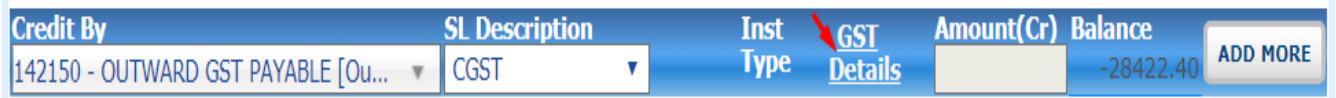

After click on the TDS Details link, popup box is opened as shown below-

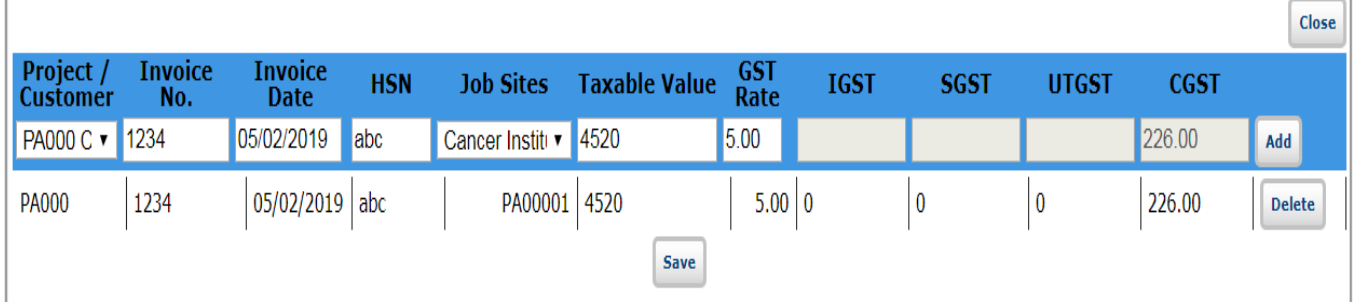

in the GST GL, if one row is added for CGST then another row of SGST is automatically added as shown below.

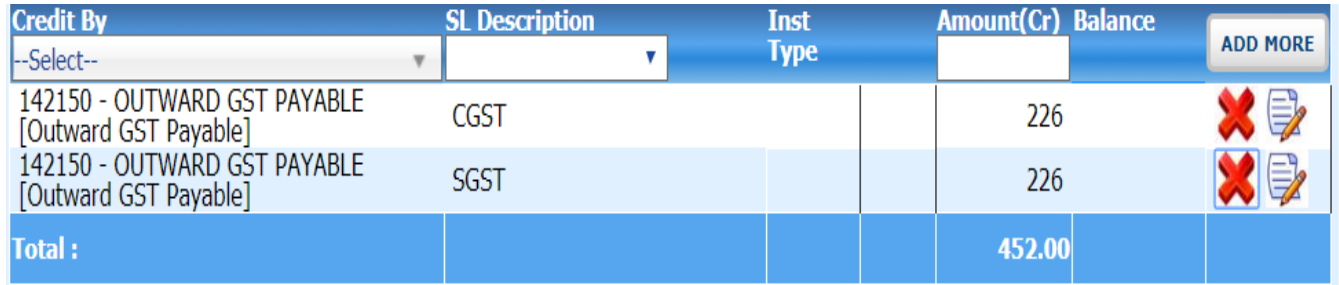

### **4.3 Additional Information (Pop-up) on GLCode 242450- GST Charged by Supplier/ Contractor**

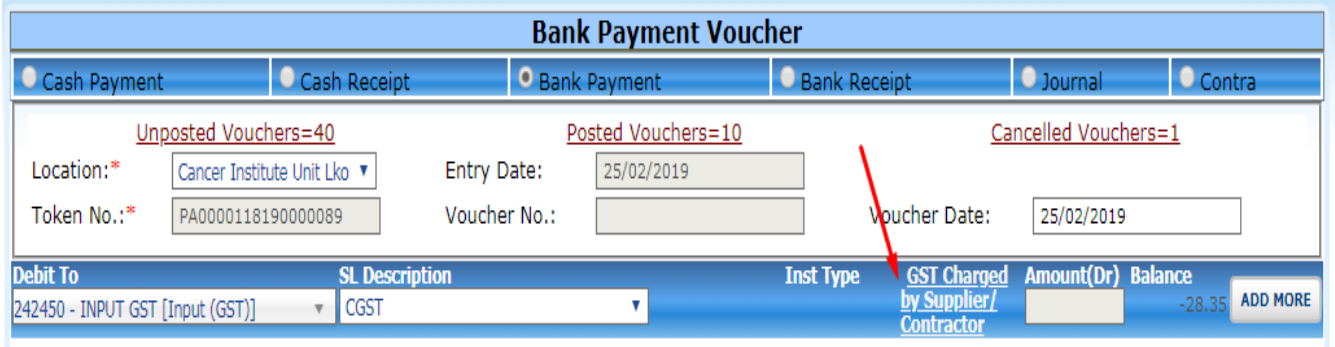

After click on the GST charged by Supplier/Contractor link, popup box is opened as shown below-

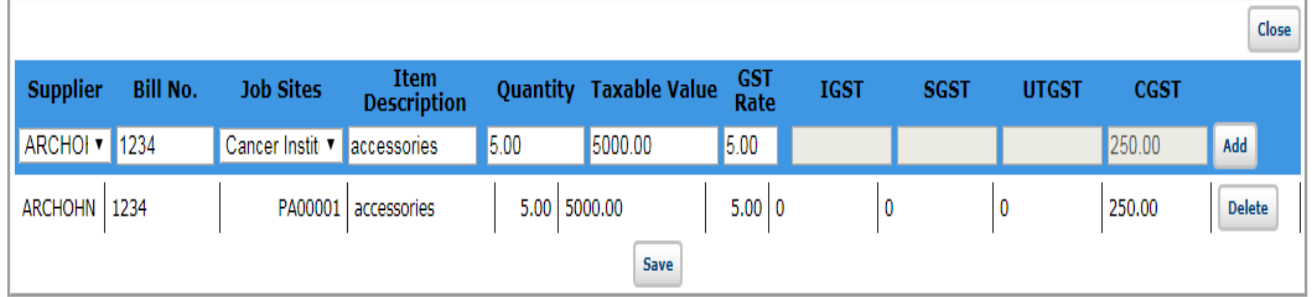

in the GST GL, if one row is added for CGST then another row of SGST is automatically addedas shown below.

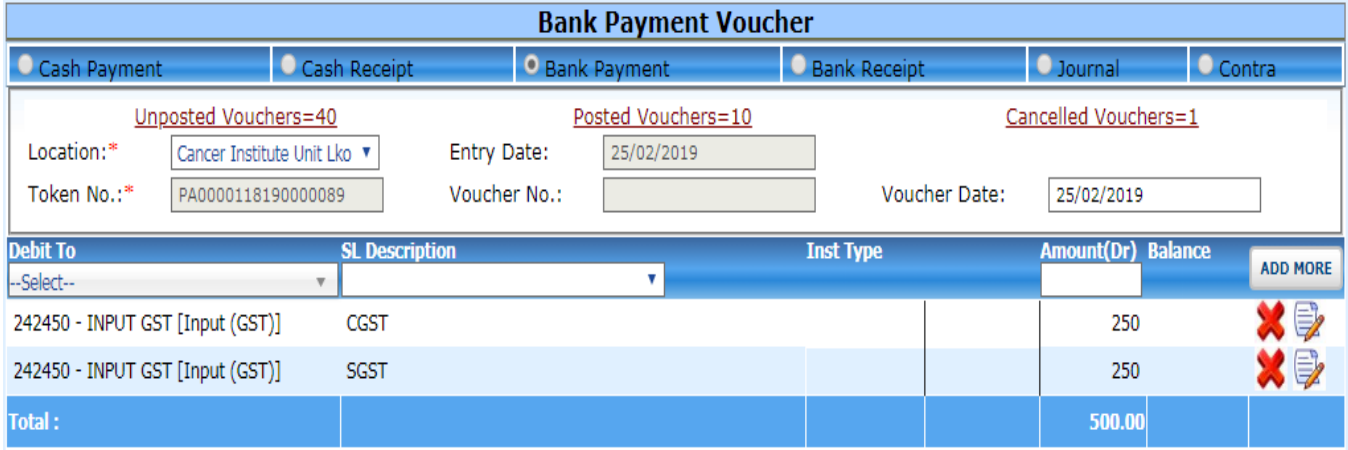

#### **4.4 Additional Information (Pop-up) on GL Code 141315 - TDS GST of Supplier**

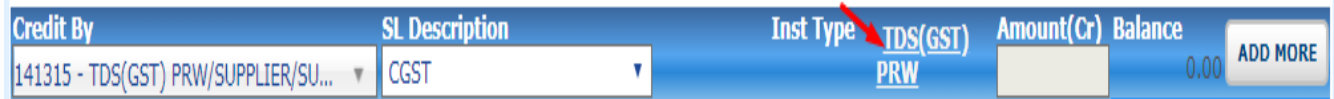

#### After click on the TDS (GST)PRW link, popup box is opened as shown below-

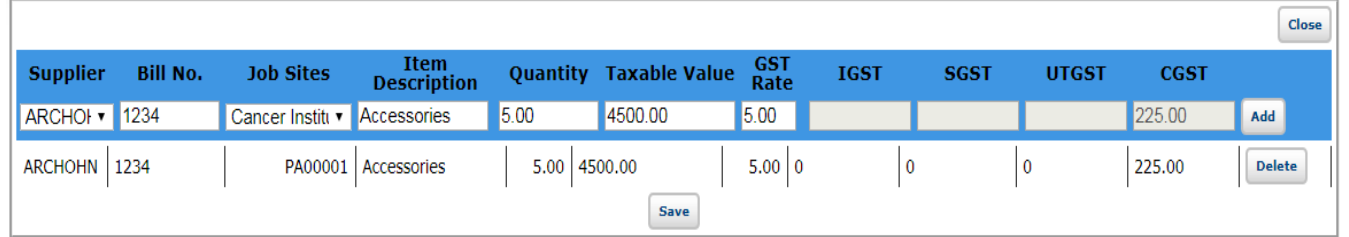

in the GST GL, if one row is added for CGST then another row of SGST is automatically added as shown below.

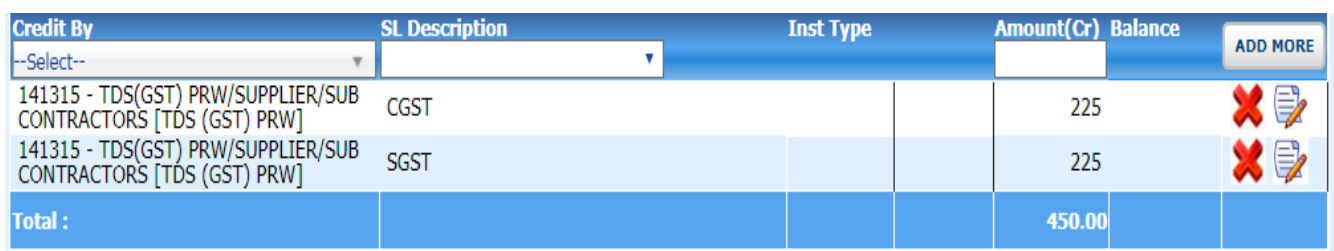

**4.5 Additional Information (Pop-up) on GL Code 242650 - TDS GST Deducted by Client**

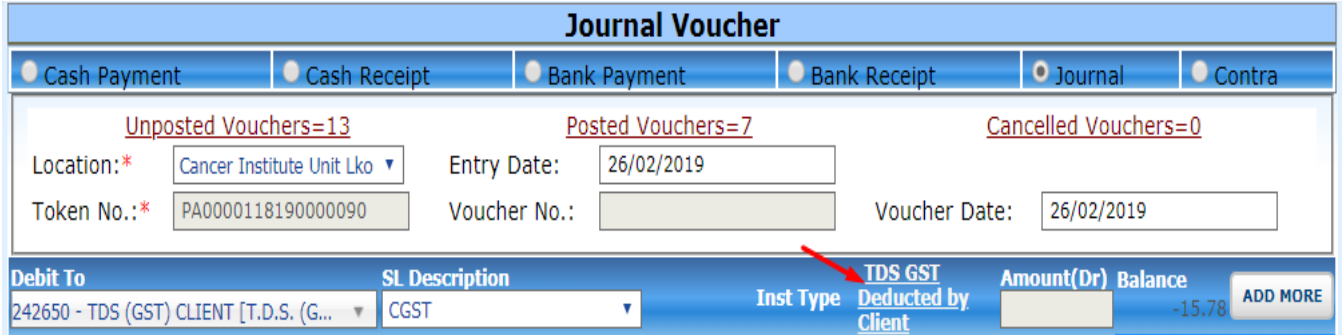

After click on the TDS GST Deducted by Client link, popup box is opened as shown below-

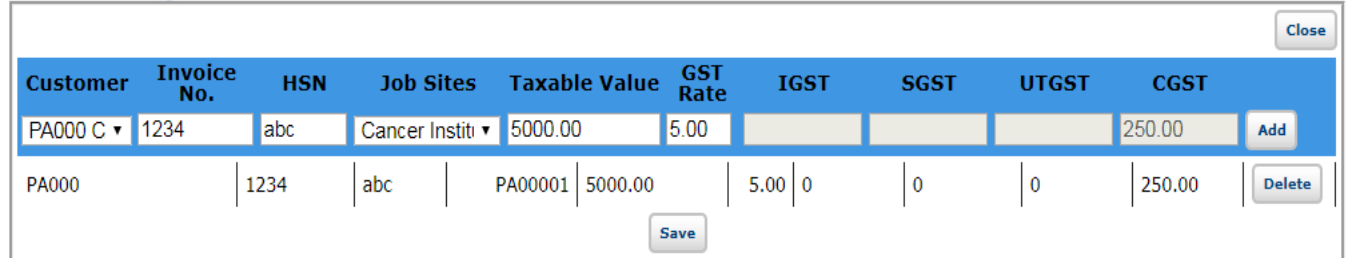

in the GST GL, if one row is added for CGST then another row of SGST is automatically added as shown below.

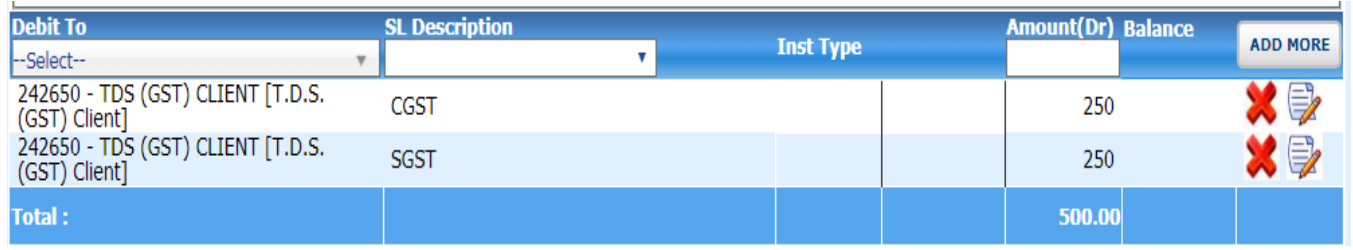

#### **4.6 Additional Information (Pop-up) on GL Code 242520 - TDS during the year**

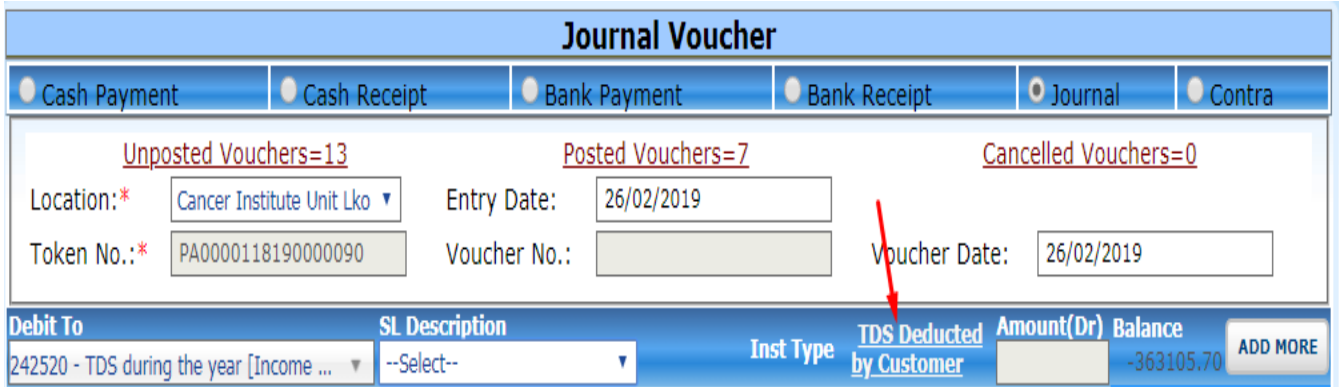

After click on the TDS Deducted by Customer link, popup box is opened as shown below-

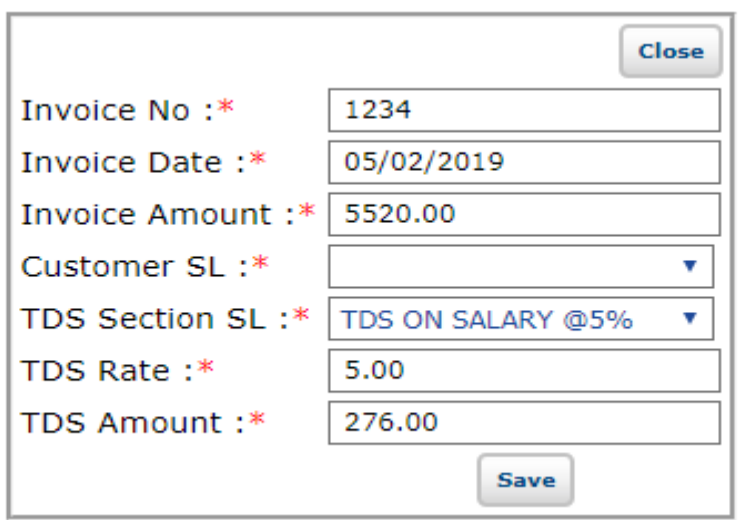

#### **4.7 Additional Information (Pop-up) on GL Code 141310 - Income Tax from PRW/ Sub-Contractor**

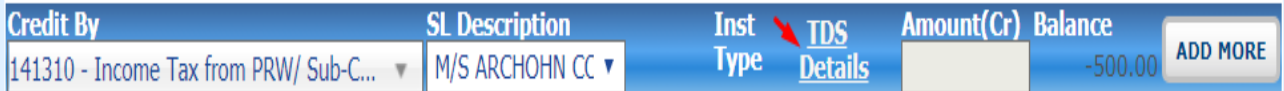

After click on the TDS Details link, popup box is opened as shown below-

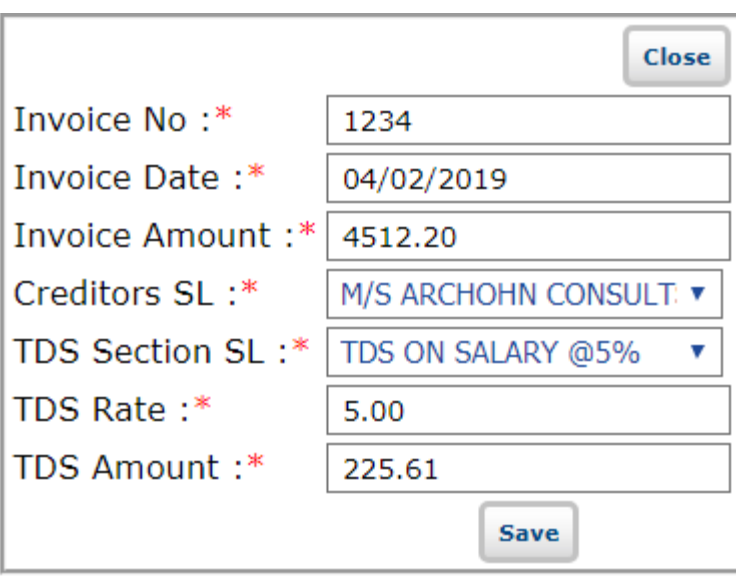

# **4.8 Additional Information (Pop-up) on GL Code 742020–BG Detail**

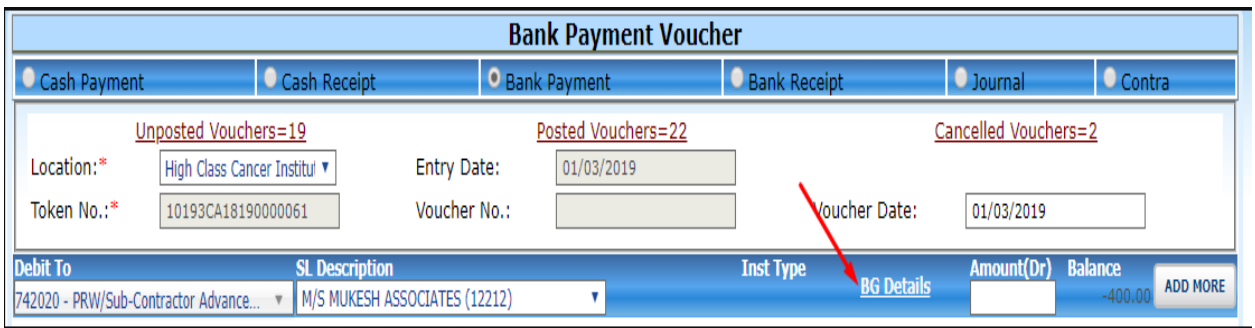

After click on the BG Details link, popup box is opened as shown below-

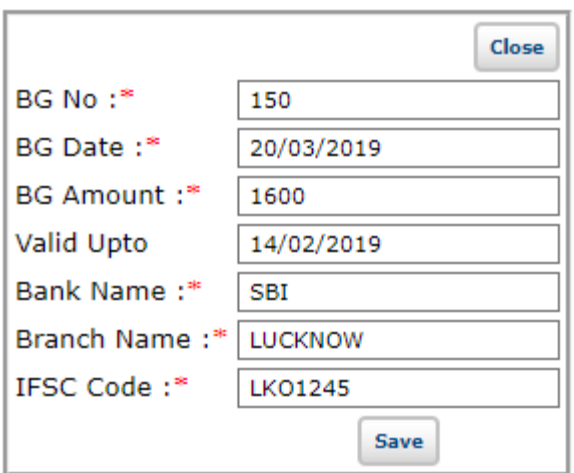

## **4.9 Additional Information (Pop-up) on GL Code 620000–Vendor Order**

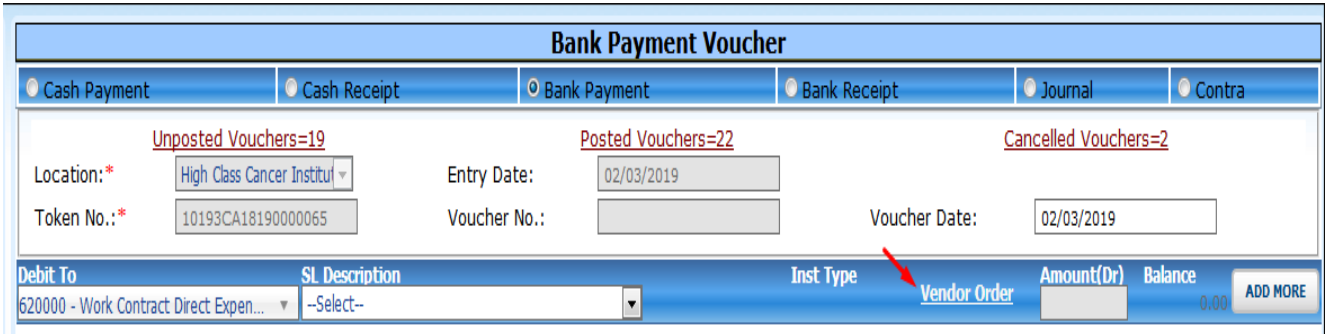

After click on the vendor order link, popup box is opened as shown below-

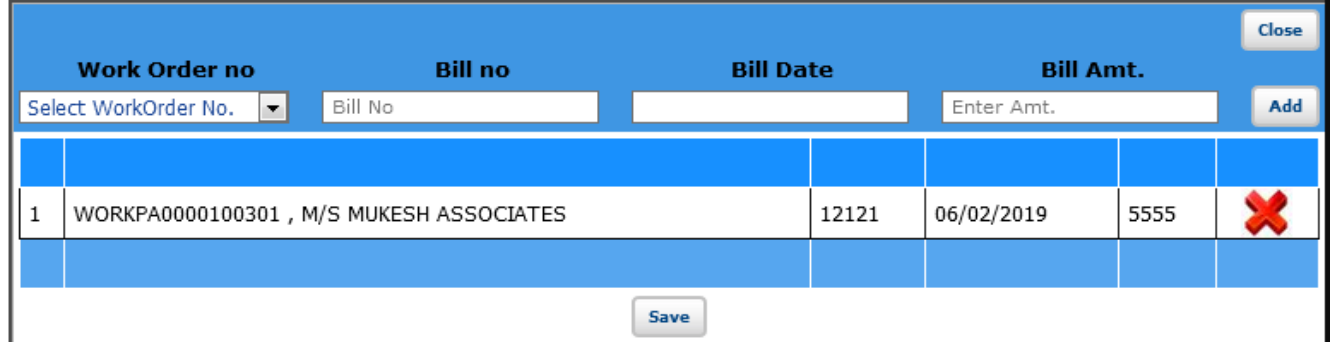

**5. Masters: -** For going to the Master forms user can click on the master's Link at the left side in the page after that click on SL Master Forms link then all SL Master Forms visible as shown below.

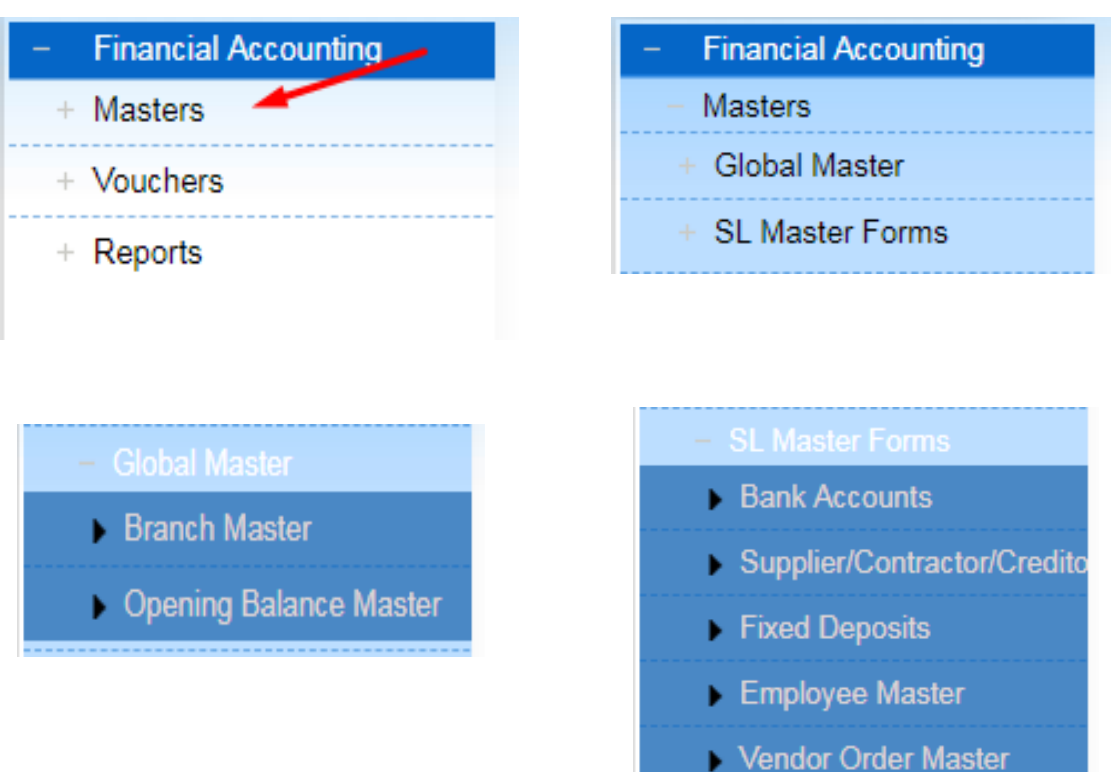

**5.1.Bank Branch Master: -** In this user can fill all the details and then click on the save button for saving.

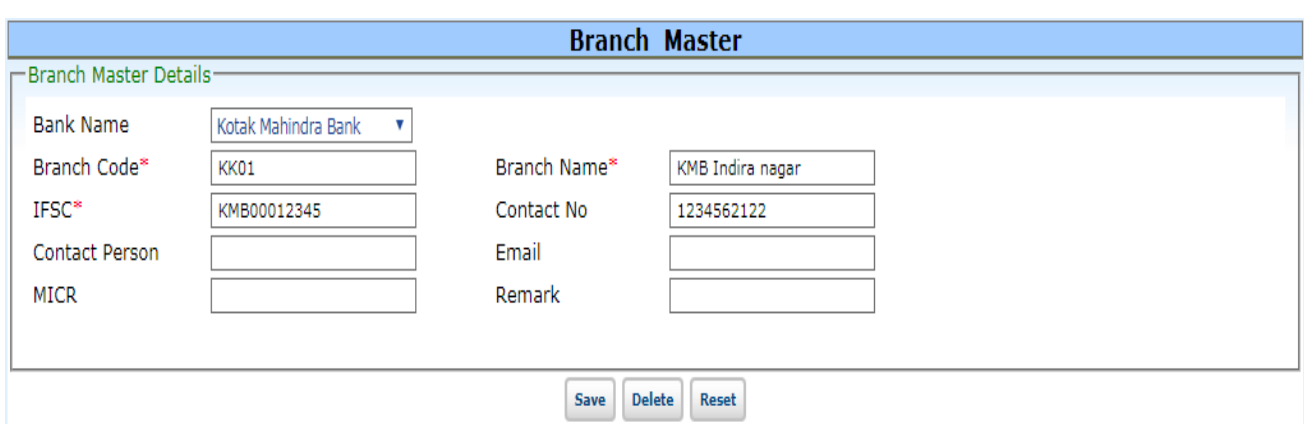

**5.2.Opening Balance Master: -** In this user can fill all the details and then click on the save button for saving.

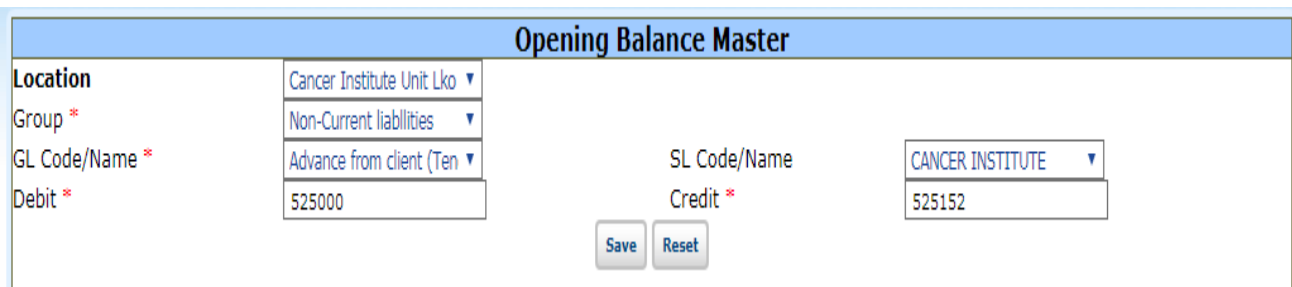

**5.3.Bank Accounts: -** In this user can fill the all details and then click on the save buttonto save the bank account detail.

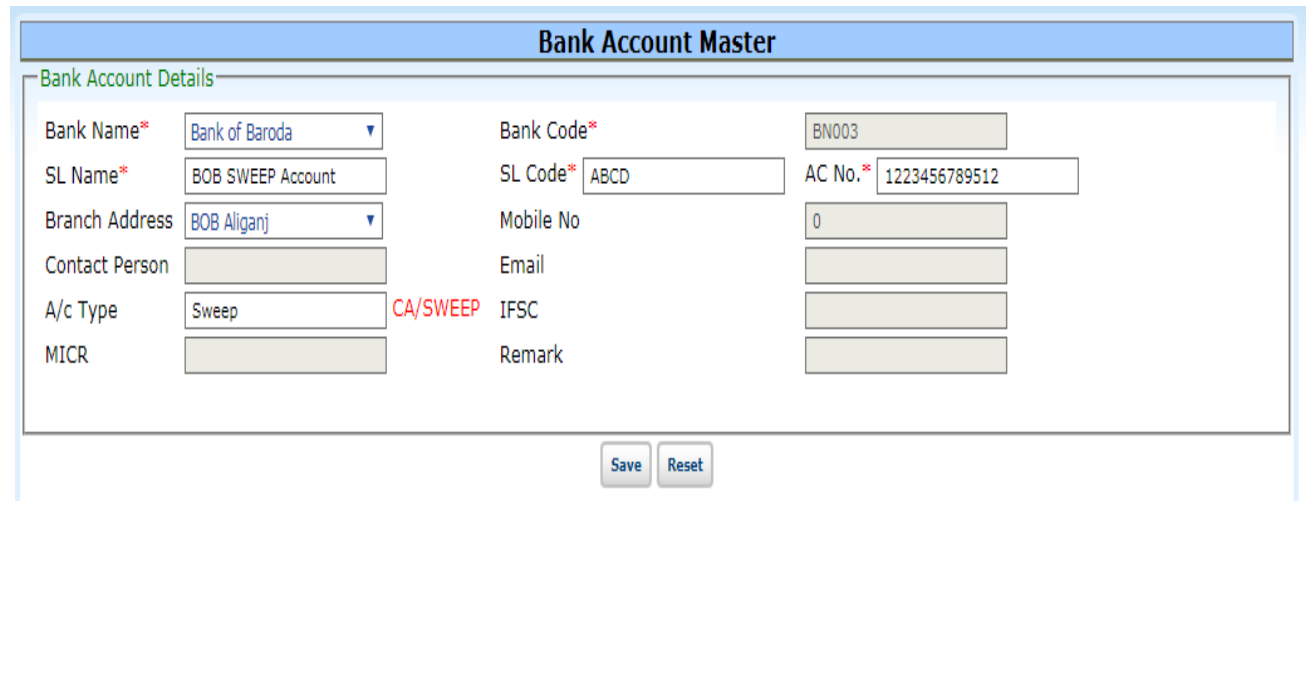

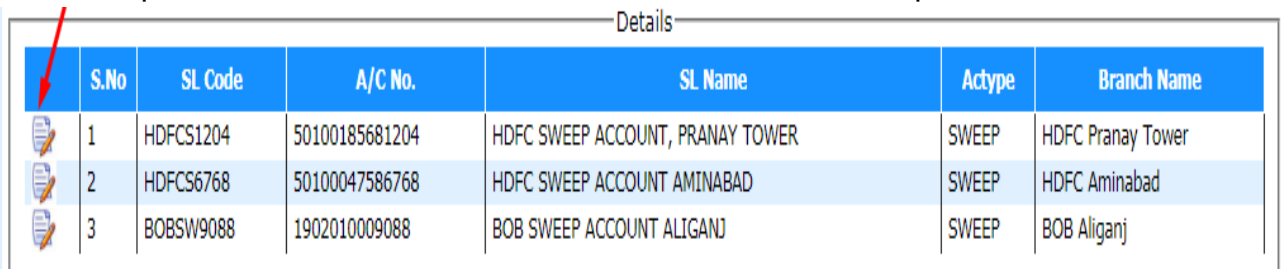

For Edit/Update bank account user can click on edit button and update the details.

**5.4.Creditors/Supplier/Contractor: -** In this user can fill all the details and then click on the save button for saving.

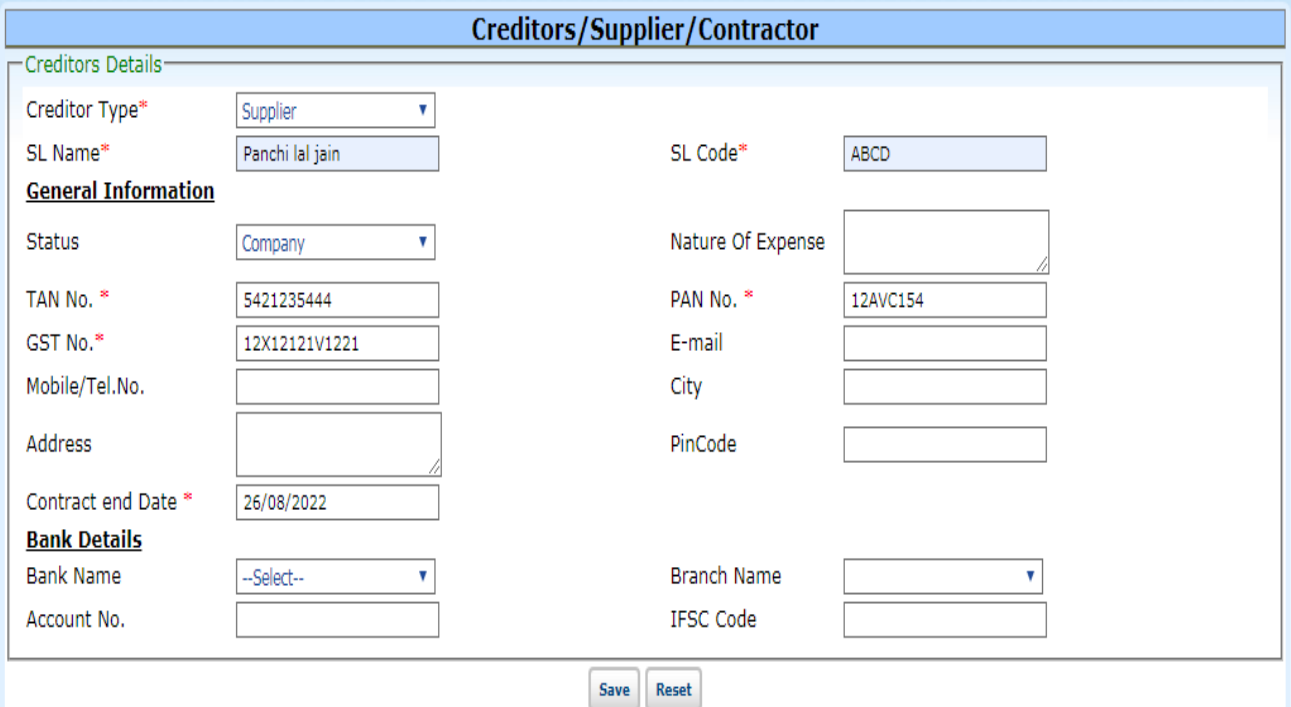

**5.5.Fixed Deposits Master: -** In this user can fill the all detail and then click on the save button for saving detail.

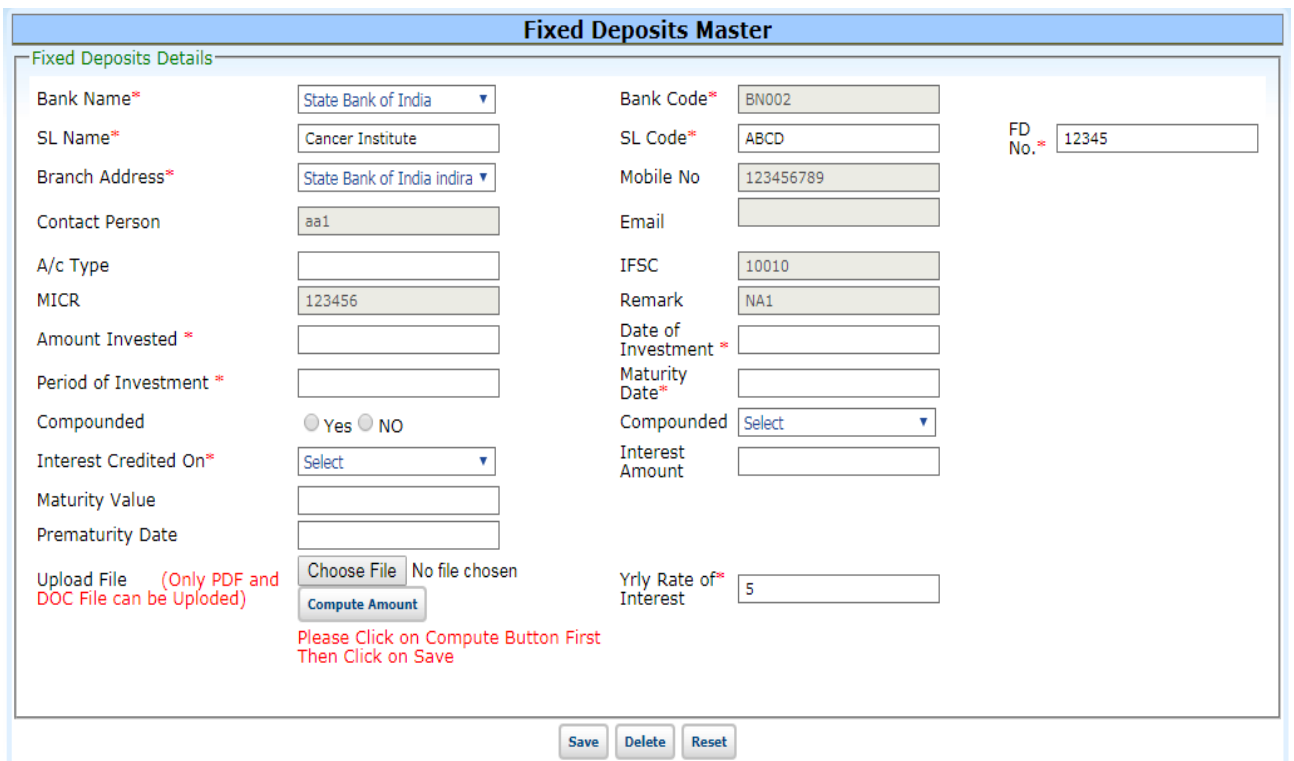

**5.6. Employee Master: -** In this user can fill the all detail and then click on the save button for saving detail.

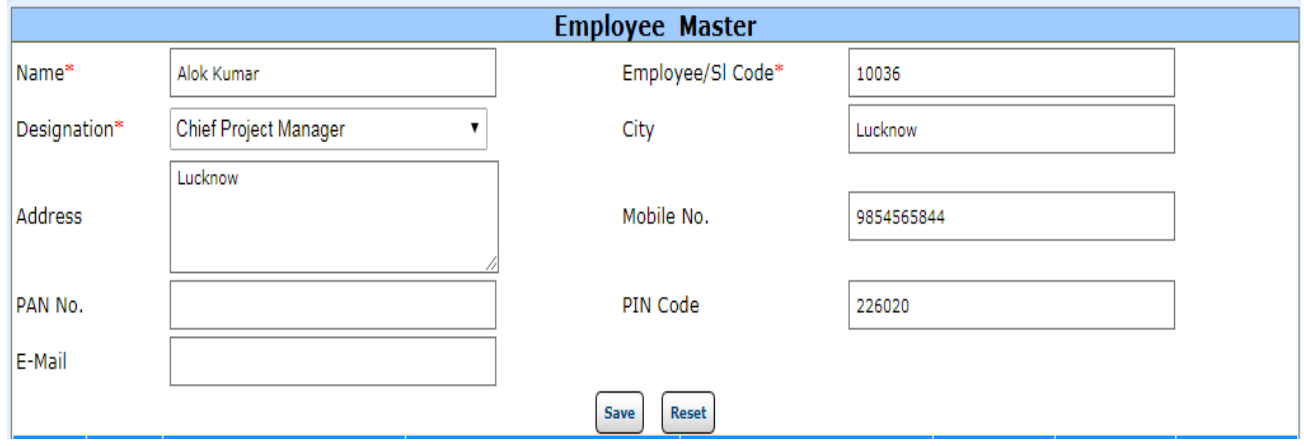

**5.7.Vendor Order Master: -** In this user can fill the all detail and then click on the save button for saving detail.

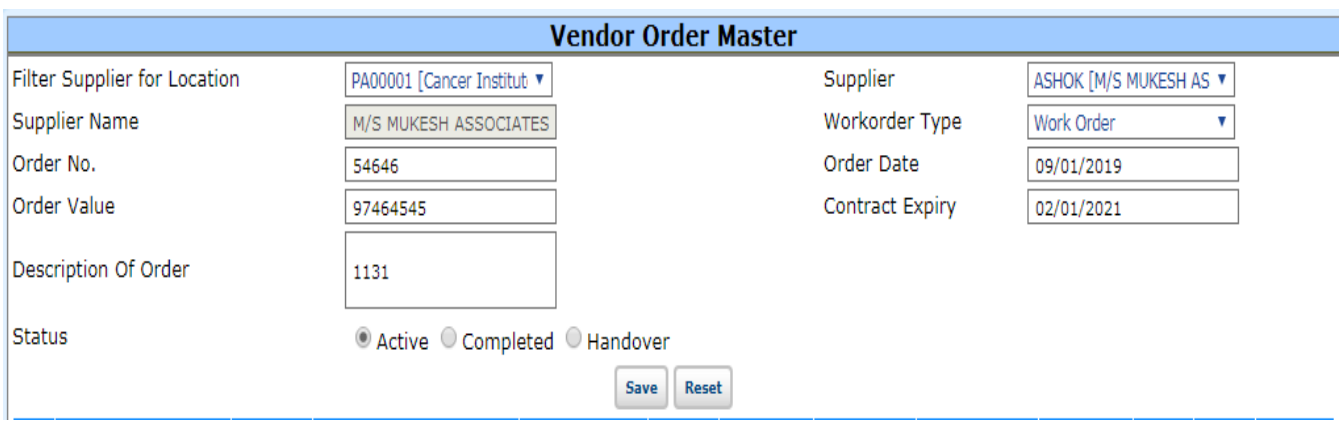

**Note-** Work Order Type "Supply Order" will be listed only for GL Code 742040. Others will be listed for GL Code 742020 & 742030.

#### **6. Reports: -**

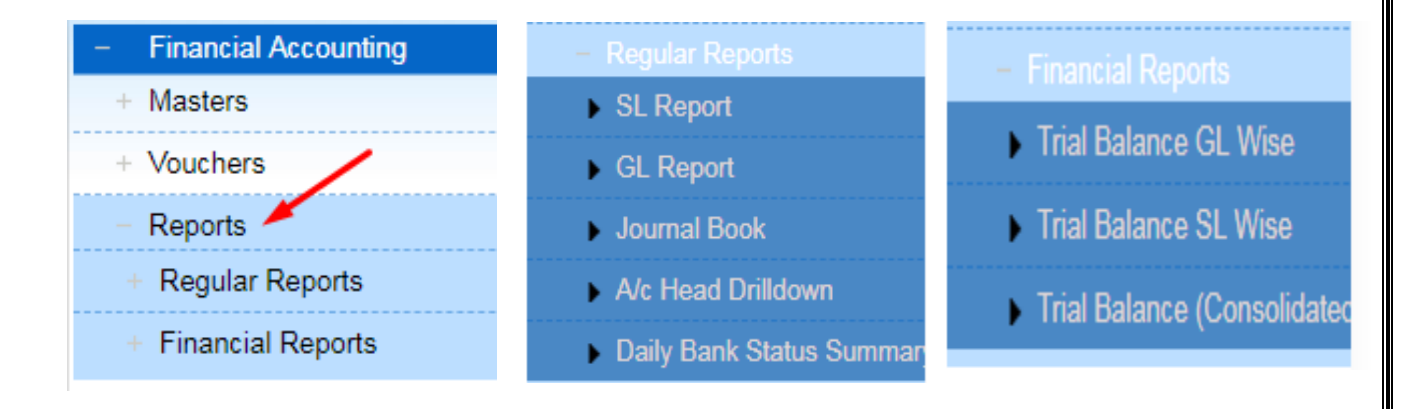

### a. Search Voucher

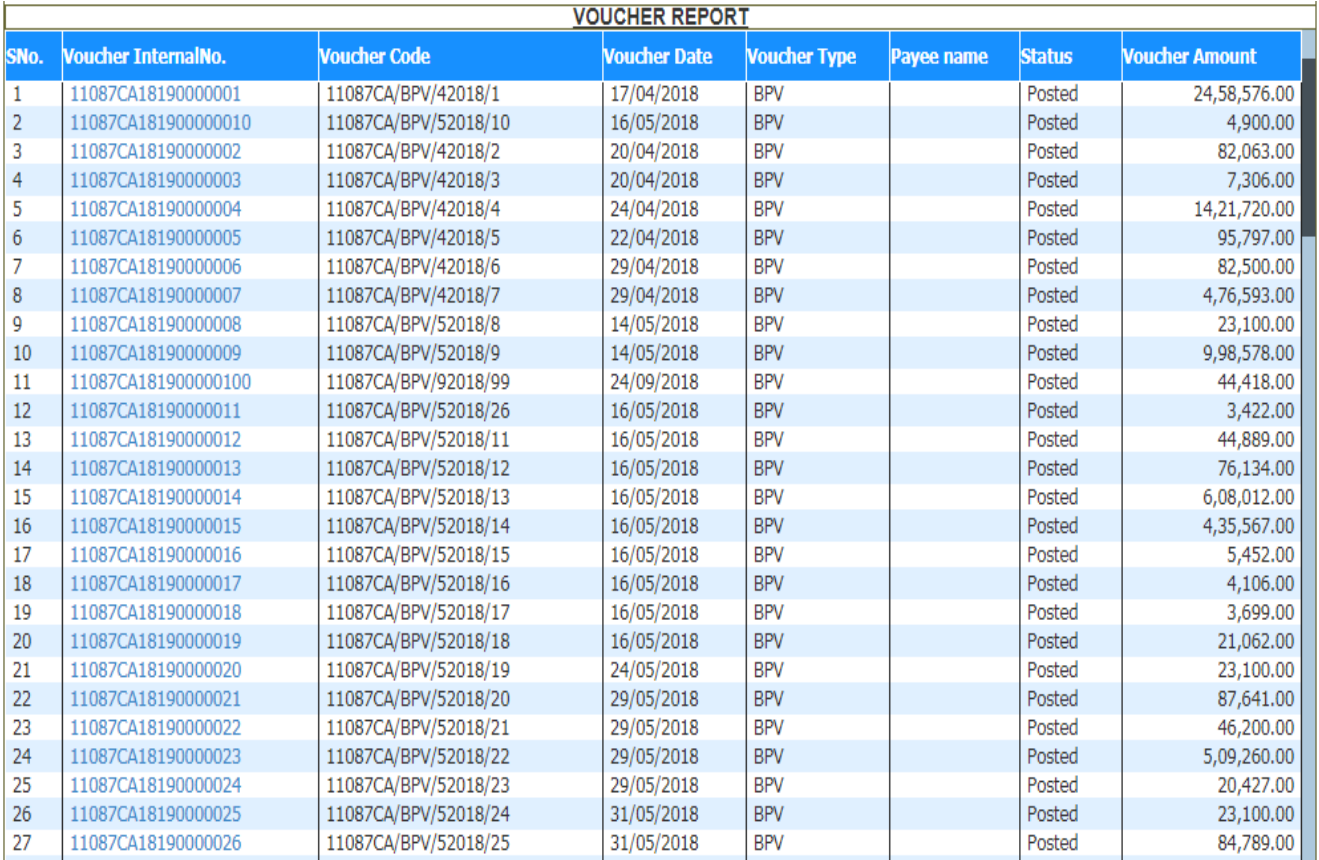

### **Bank Payment Voucher**

#### Financial Year: 2018-2019 Accounting Center : Token No:11087CA18190000004 Voucher No : 11087CA/BPV/42018/4 Pay To:

#### Entry Date: 27/02/2019 Voucher Date: 24/04/2018 Posted Date: 27/02/2019 16:34:50

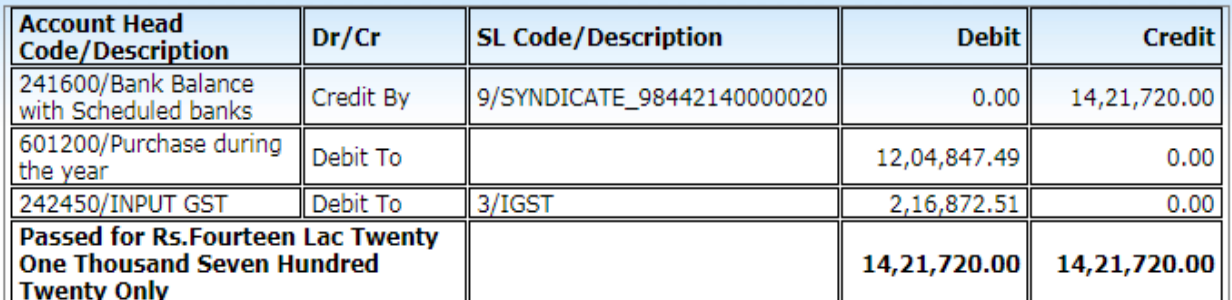

Additional Details Bank Detail (Credit):

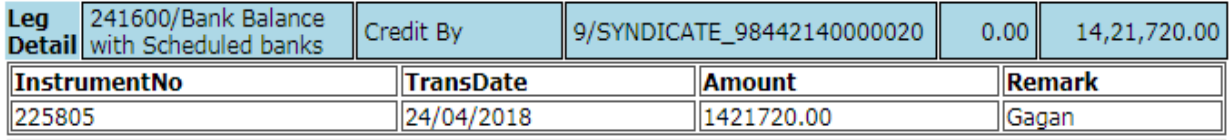

Additional Details GST Charged by Supplier/ Contractor:

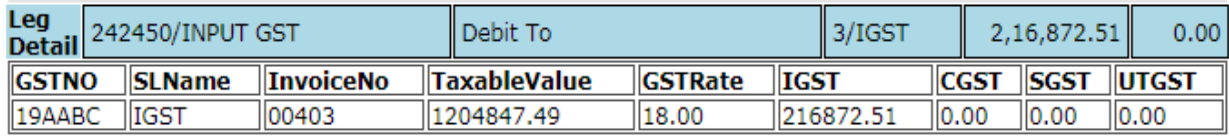

Narration:

Prepared By / Cashier

**Account Incharge** 

**Passing Authority** 

b. GL Report

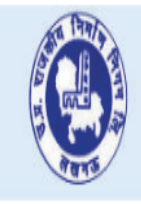

# UTTAR PRADESH RAJKIYA NIRMAN NIGAM LTD. उत्तर प्रदेश राजकीय निर्माण निगम लि.

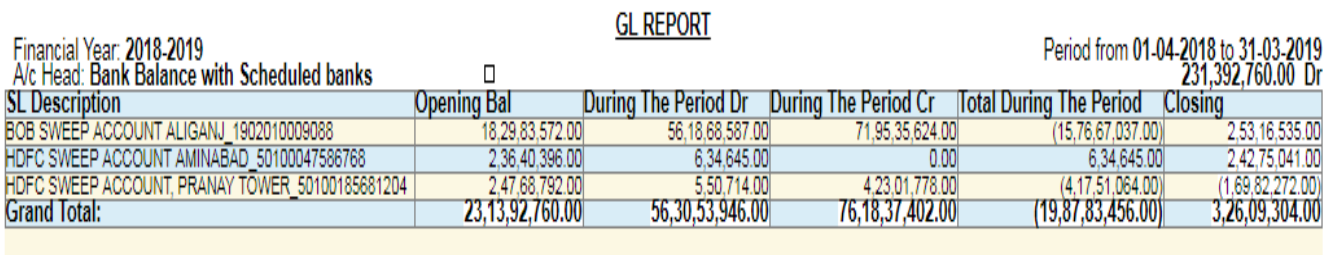

**Prepared By** 

**Account Officer** 

## c. SL Report

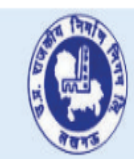

# UTTAR PRADESH RAJKIYA NIRMAN NIGAM LTD. उत्तर प्रदेश राजकीय निर्माण निगम लि.

#### **SL REPORT**

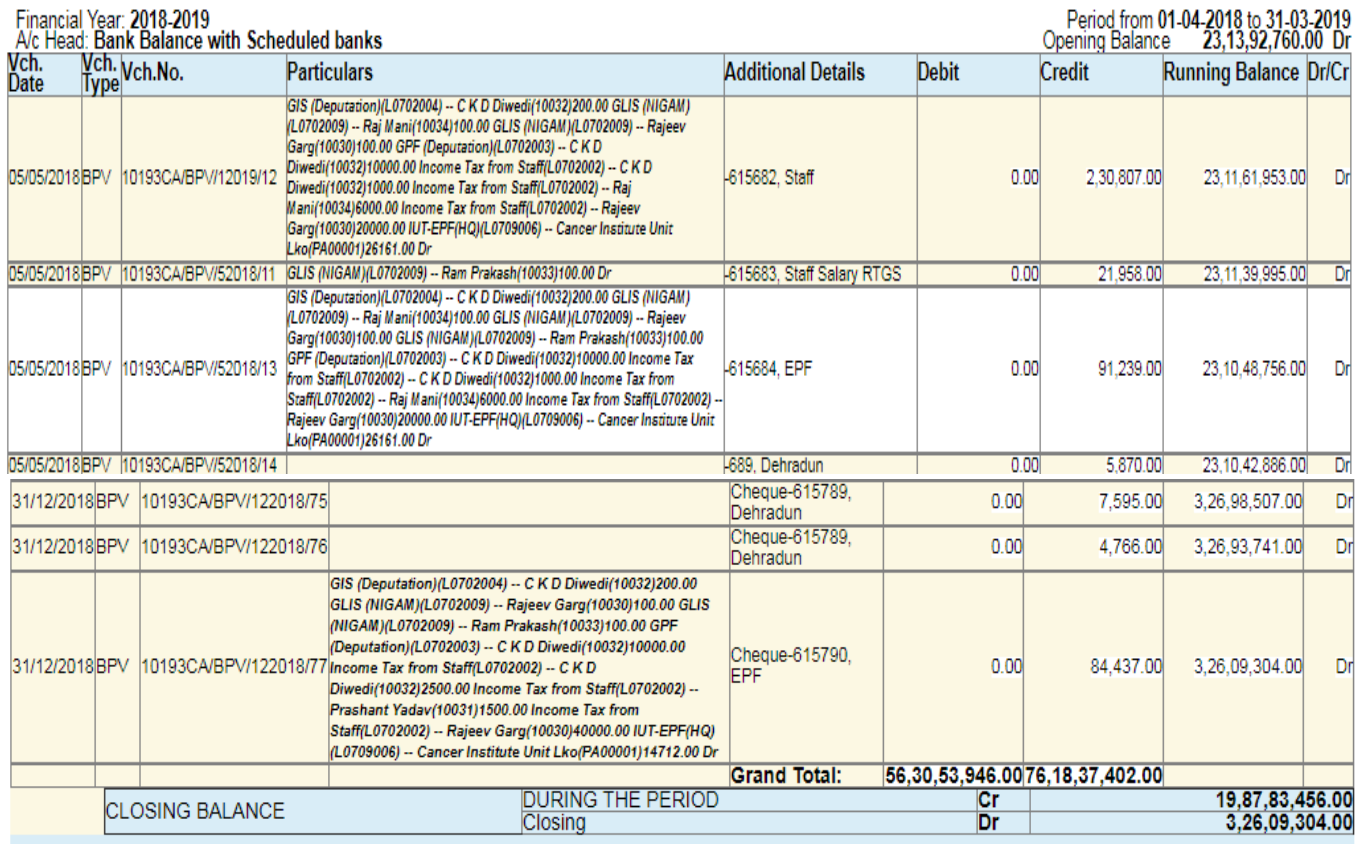

#### **Prepared By**

**Account Officer** 

### d. Trail Balance GL wise

#### **Trial Balance GL Level**

Financial Year: 2018-2019

Period from 10/05/2018 to 31/05/2018

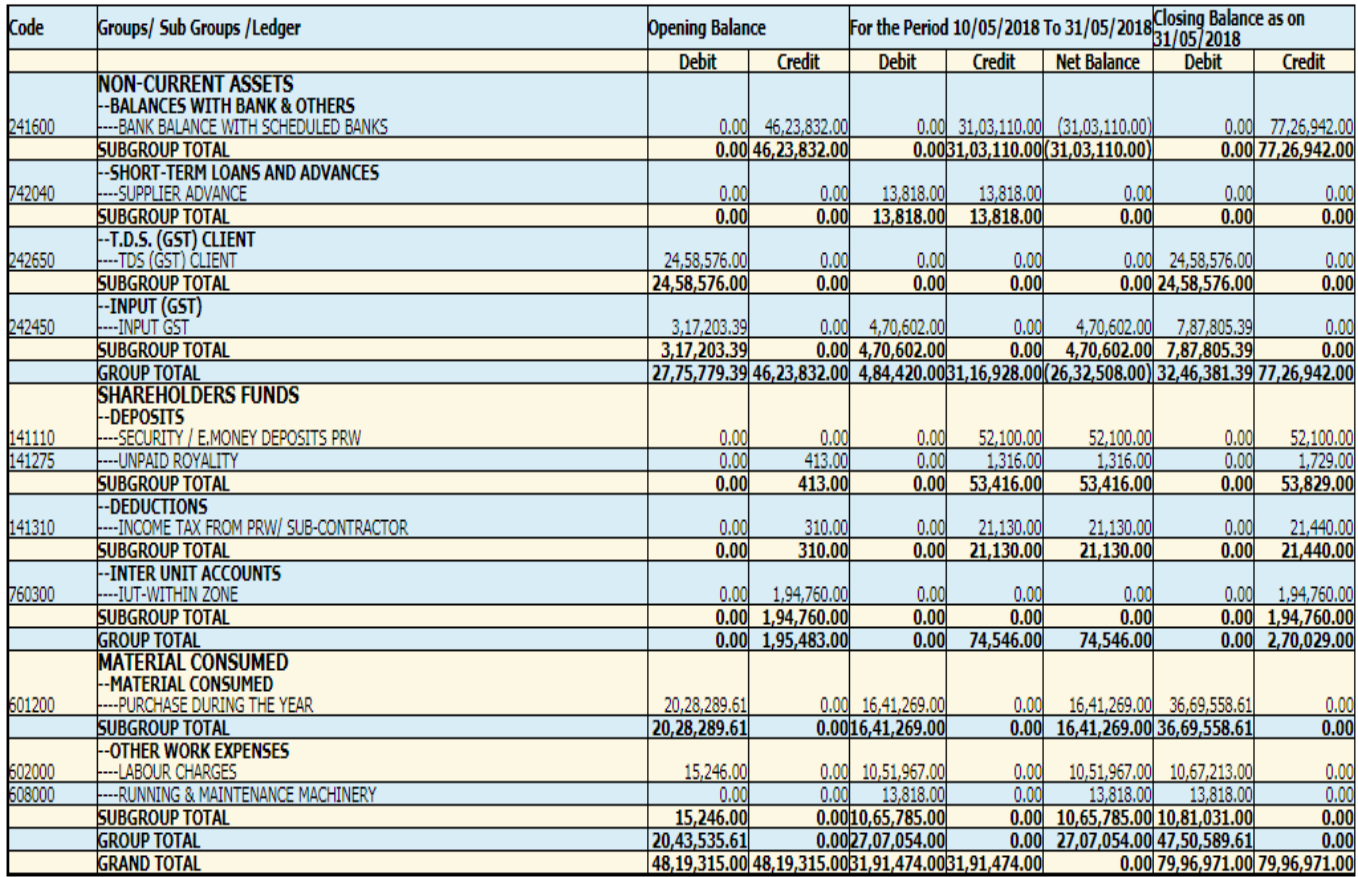

**Prepared By** 

**Account Officer** 

#### e. A/c Head Drilldown

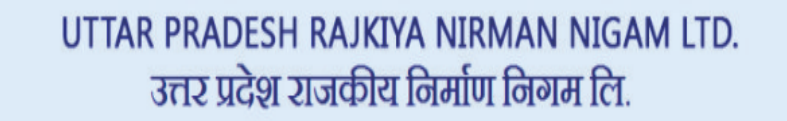

#### **ACCOUNT HEAD DRILL DOWN**

#### Financial Year: 2018-2019

Period from 01-04-2018 to 31-03-2019

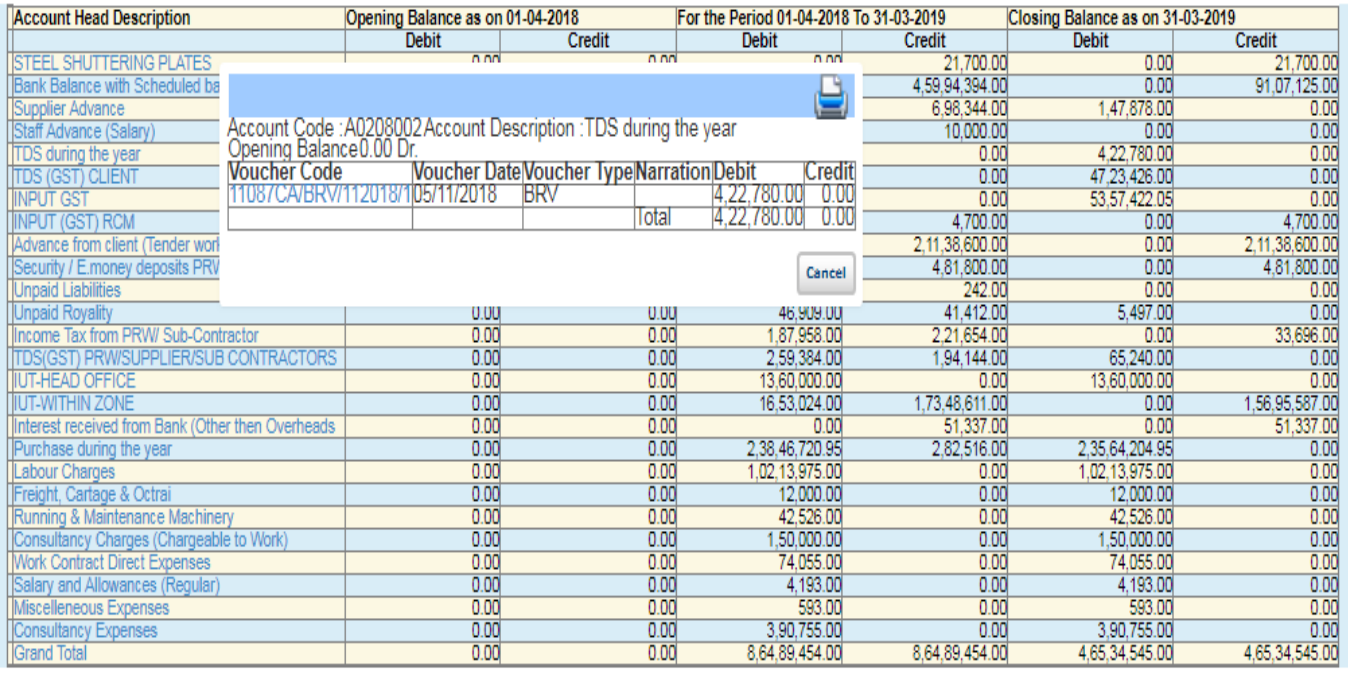